Windows 7, Windows Vista, Windows XP の マルチブート方式自作パソコン マ ニ ュ ア ル

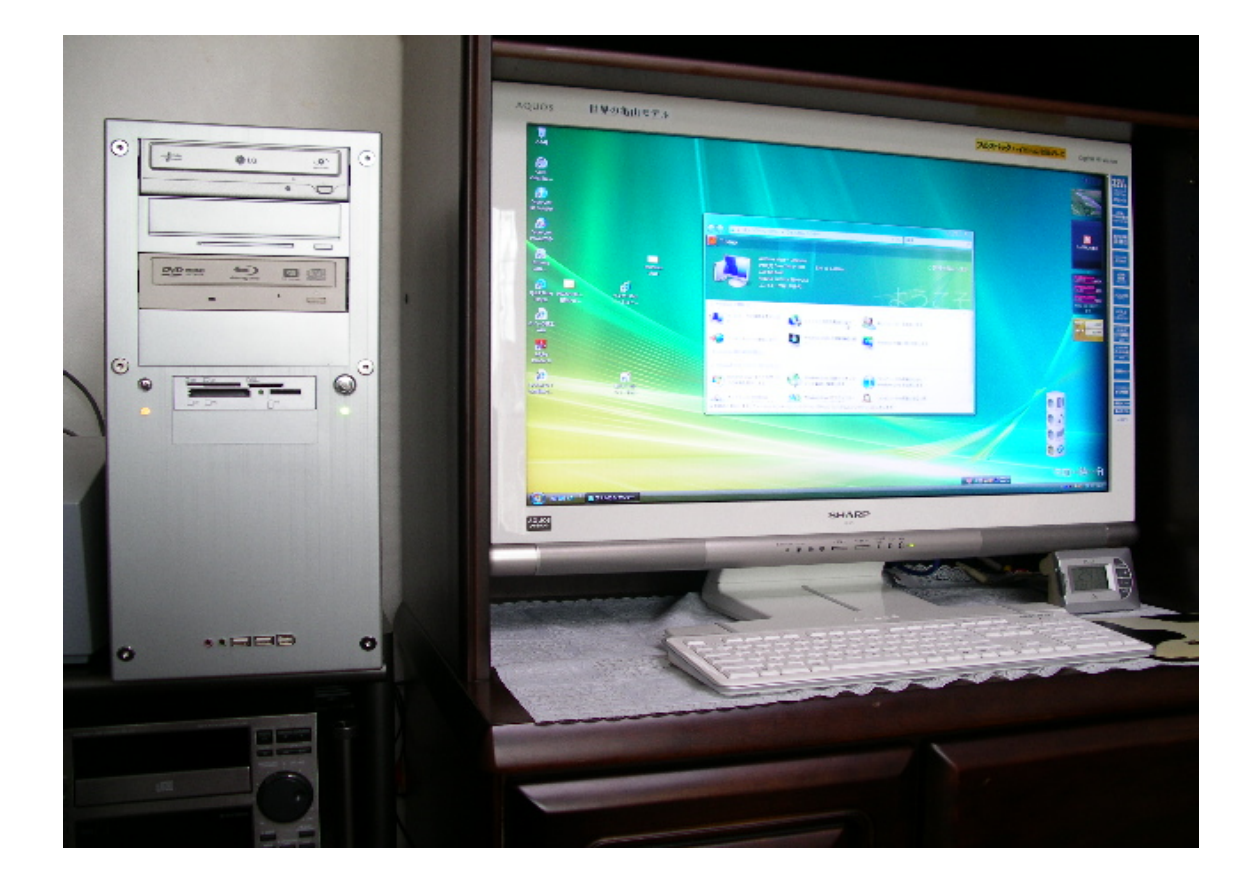

佐 野 武 史

# ■ はじめに

大手メーカー製のパソコンと異なり、自作パソコンは自分で好きなようにパ ーツ が選べ、機能や性能の強化が可能であります。

私は、シャープのパソコン同好会員の一員として、毎月の例会に参加してお りますが、ここでパソコン同好会員の山崎 孝氏の強力なご支援、ご協力により ここに最新版のOSであるWindows 7並びにWindows Vista、更にWindows XP のOSを組み込んだマルチブート方式(1台のパソコンに複数のOSを組み込 んだ状態)の自作パソコンの製作に取り込み、完成に至りました。

2008年 (平成 20年) 末にはインテルが次世代CPUとして高性能のCore i7 が発表されました。又、2009 年 1 月にはマイクロソフト社より新しい Windows 7 の β 版が発表され, 2009 年 10 月には、Windows 7 が正式版として 発売となりました。

私が製作した自作パソコンはこれらの最新のパーツを使用しており、映像編 集における動作・性能は抜群の効果を発揮しております。

以下、ここに自作パソコンのマニュアルとして「操作編」並びに「技術編」 を中心として製作しましたので、今後のご参考としてお役立て頂ければ幸甚で ございます。

#### 2010 年 10 月

2

#### ■ 目 次

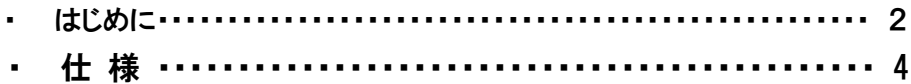

### ≪操作編≫

- ・パソコンの起動
	- 1. Windows 7 を起動する場合 ・・・・・・・・・・・・・・・・・・ 5
	- 2. Windows Vista を起動する場合・・・・・・・・・・・・・・・・ 6
	- 3. Windows XP を起動する場合・・・・・・・・・・・・・・・・・・ 7

# ≪技術編≫

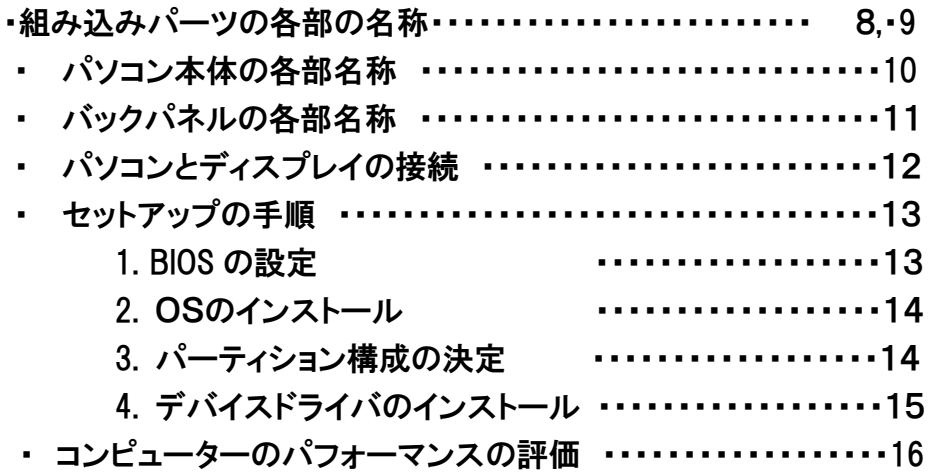

# ≪トラブル編≫

- ・ OS が起動しない・・・・・・・・・・・・・・・・・・・・・・・・・・・・・・・・・・・・・・17
- ・ 起動選択画面で余分な OS が表示される削除の方法・・・・・・・・18
- ・ Windows Xp の起動で Windows Vista/7 の復元ポイント が削除される。その対応について・・・・・・・・・・・・・・・・・・・・・・・19、20

#### ■ 仕様

● CPU : Intel Core i7 920 (2.66GHz・QPI 4.8GT/sec) OS : Windows XP Windows Vista Windows 7 64Bit版 ● マザーボード : ASUSTEC P6T Deluxe (Intelx58 チップセット)  $\bullet$  メモリ :3GB (1GB×3) (PC10600 DDR3 1333MHz) ● ハードディスク : 1TB S-ATA 32 MB キャッシュ 7200rpm ● ビデオカード : NVIDIA GeForce 9800GTX+(512MB) **● 光学ドライブ : SATA 対応スーパーマルチ** Serial ATA 接続 Blu-ray ドライブ **● 電源ユニット : Acbel 660W 静音電源** ● マウスとキーボー : Wireless Key Board & Mouse 2.4GHz **● PCケース** : VIP ミドルタワーケース

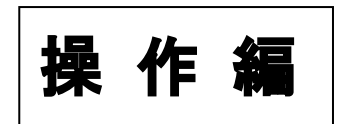

# ■ パソコンの起動について

#### ◆ Windows 7 を起動する場合

 1.電源スイッチをONにしますと下記の立ち上がり画面図1が出まので、矢印の Enter ON をクイックします。

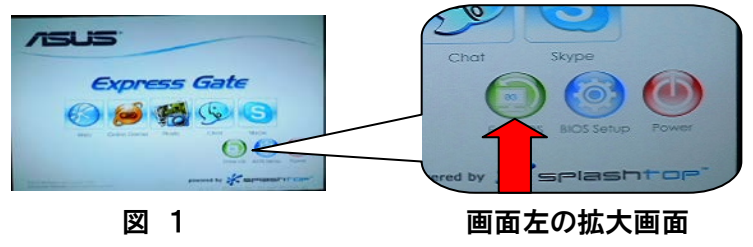

2. Enter ON をクリックして暫くして、次の図2の画面が」出ます。

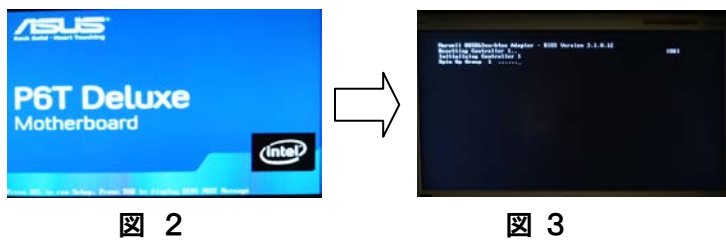

 3. 更に時間の経過と共に、画面には図3の英文の文字表示が出ますが、最後に次 画面表示図4が出ます。

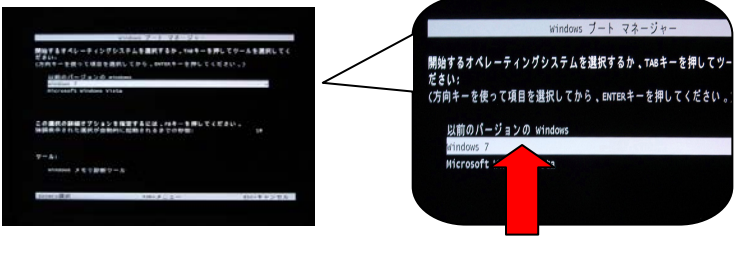

図 4 図 5

4. ここで、利用する Windows 7を選択し、クリックします。

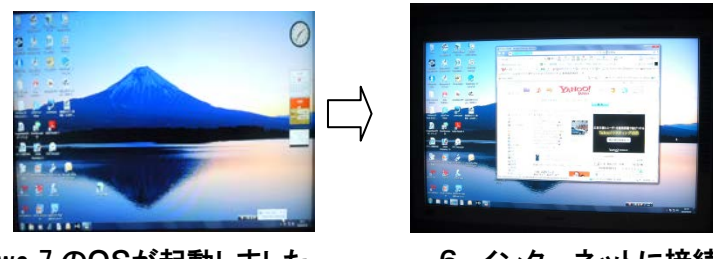

- 5. Windows 7 のOSが起動しました。 6.インターネットに接続
	-

#### **Windows Vista を起動する場合**

1.電源スイッチを ON し「図1」の画面が出ます。上記の図1~4までは同じ操作

**ASLIS** Skype **Express Gate** Œ 00690  $\bigodot$ 図 1 - 画面左の拡大画面

2. Enter ON をクリックして暫くして、次の画面「図2」が」出ます。

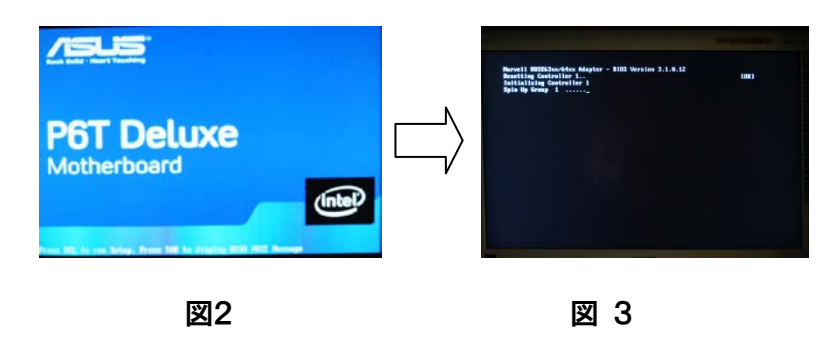

3. 更に時間の経過と共に、画面には「図3」の英文の文字表示が出ますが、最後 に次の画面表示「図4」が出ます。

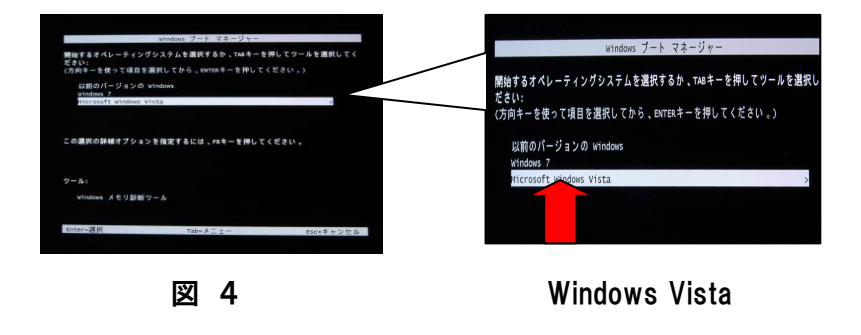

4. ここで、利用する Windows Vista を選択し、クリックします。

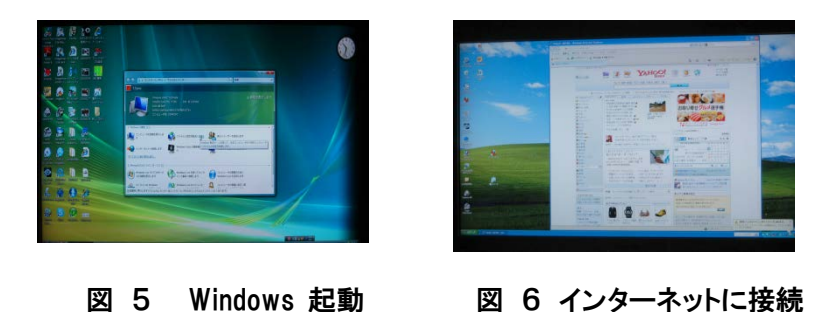

#### Windows XP を起動する場合

1.電源スイッチを ON し「図1」の画面が出ます。上記の図1~4までは同じ操作

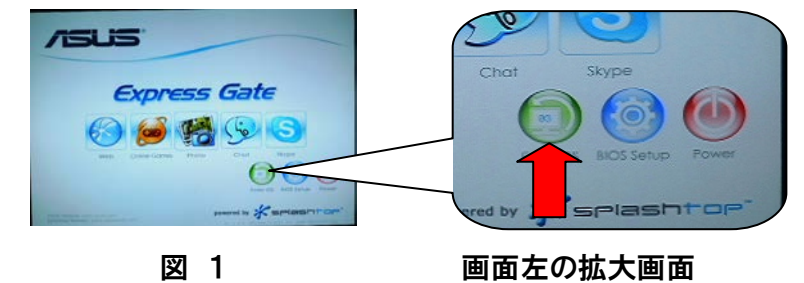

- 
- 2. Enter ON をクリックして暫くして、次の画面「図2」が」出ます。

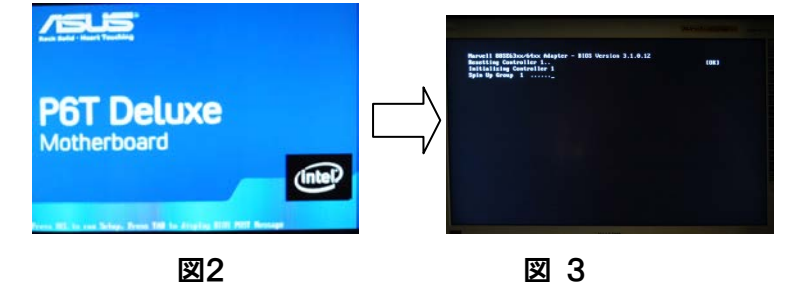

3. 更に時間の経過と共に、画面には「図3」の英文の文字表示が出ますが、最後 に次の画面表示「図4」が出ます。

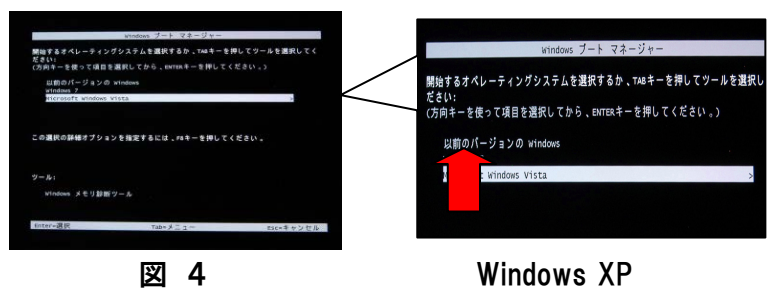

4. ここで、利用する Windows XP を選択し、クリックします。

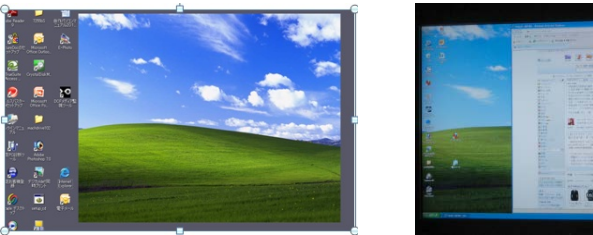

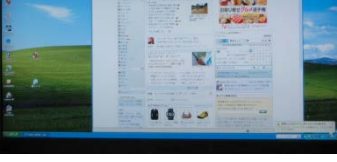

図 5 Windows 起動 図 6 インターネットに接続

技 術 編

# ■ 組み込みパーツの各部の名称

1.CPU : Intel Core i7 920 (2.66GHz・GP14.8GT/sec) 写真の右側が CPU 本体、中は放熱用のファン

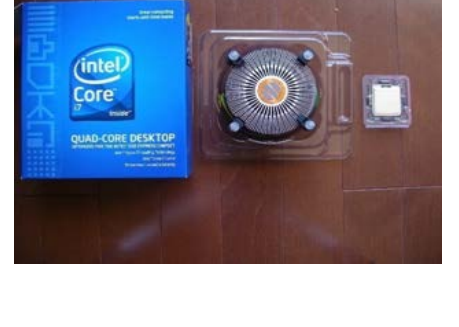

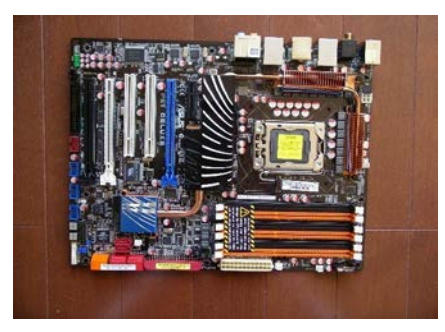

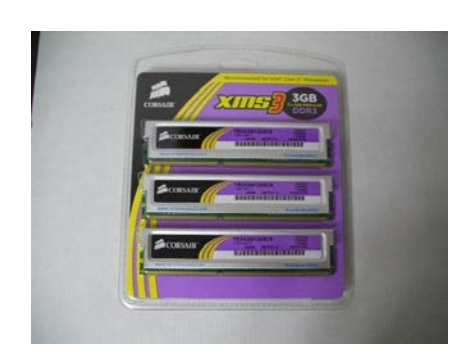

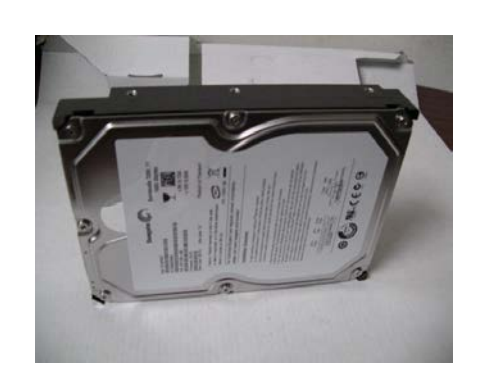

4.ハードディスク :1TB S-ATA 32MB キャッシュ 7200rpm ハードディスクドライブは、プログラムやデータ をファイルとして記録する装置です

2.マザーボード :ASUSTEC P6T Deluxe (Intelx58 チップセット)

3.  $\times$ モリ : 3GB(1GB×3)10600 (DDR3 1333MHz)

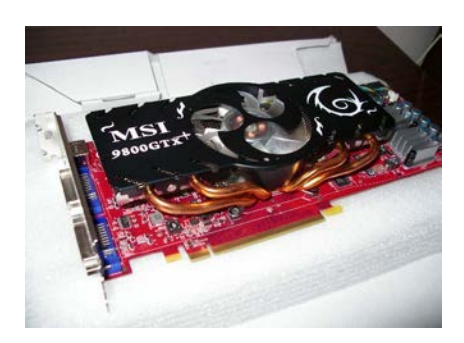

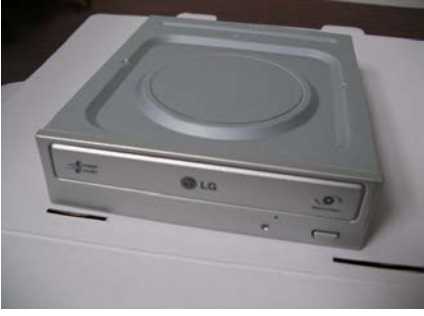

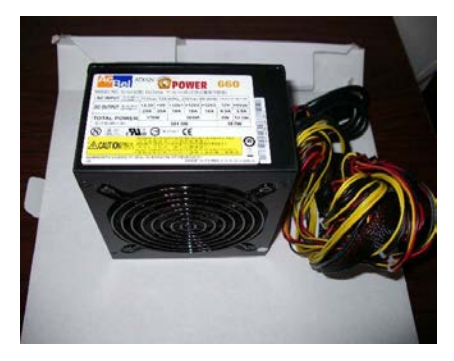

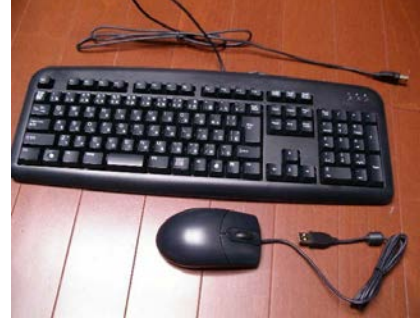

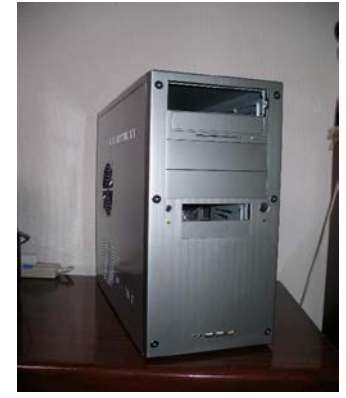

5.グラフィックスボード:VIDA Geforce 9800GTX +(512MB FR3-256bit)

- 6.光学式ドライブ :SATA(シリアル ATA)
	- 対応スーパーマルチ 内蔵 Blu-ray ディスク

- 7.電源ユニット :Acbel 660W 静音電源 パソコン内部のさまざま な電力を変換しながら供 給するパーツ
- 8.キーボード&マウス :Buffalo 製 2.4GHz 帯 コードレス 無線タイプには 27MHz と 2.4GHz 帯がありますが、動 作距離が長いのは 2.4GHz です。
- 9. PCケース :TOWTOP VIP ミドルタワーケース 自作パソコンのPCケースの 主流はタワー型

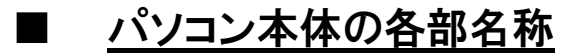

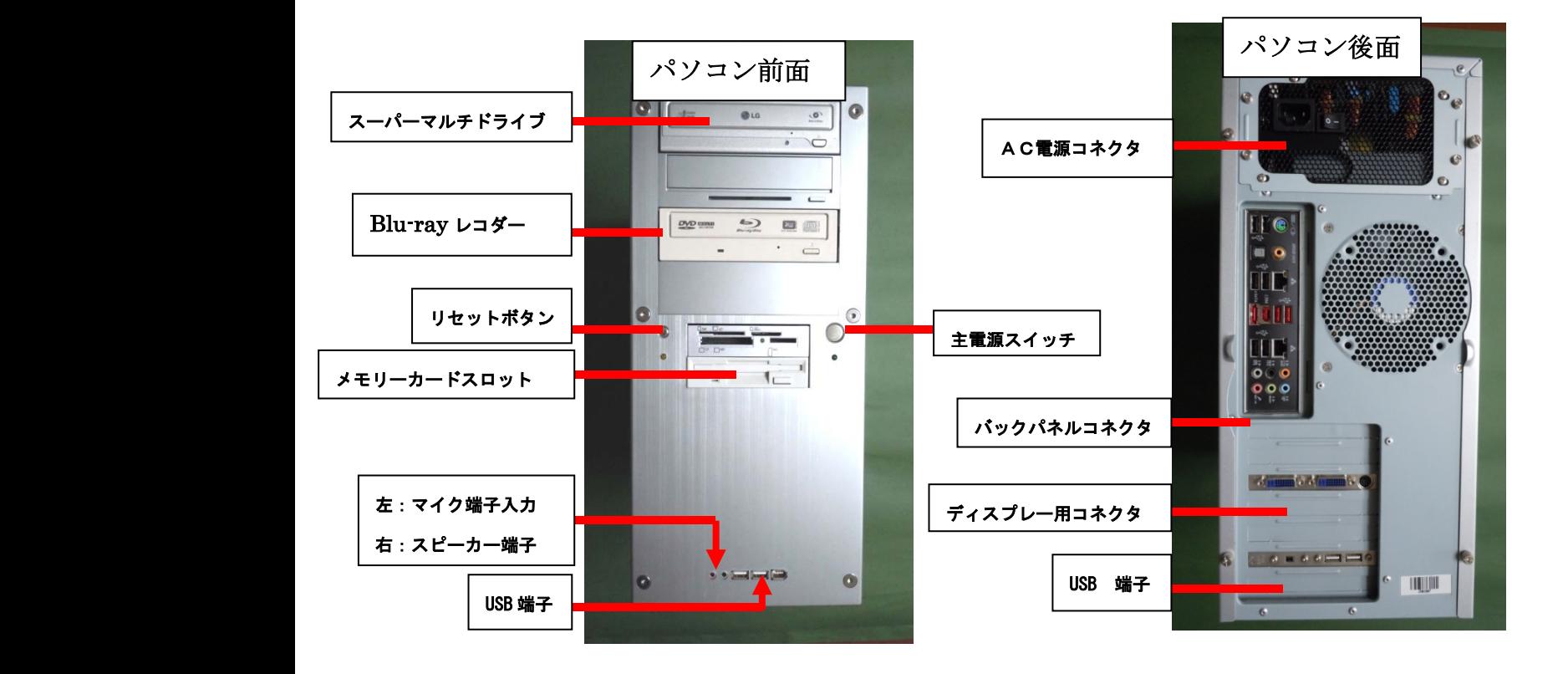

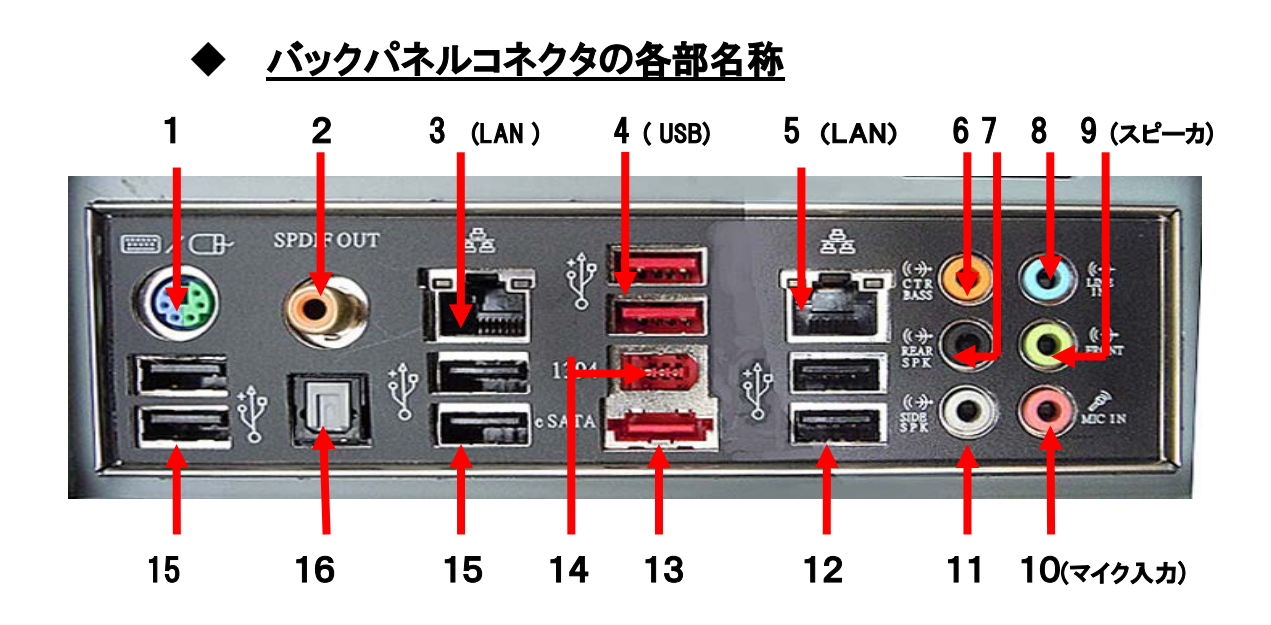

#### ◆バックパネルコネクタの各部端子の明細

- 1. PS/2キーボード/マウス用です。
- 2. コアキシャルS/PDIF 出力ポート、コアキシャル S/PDIF ケーブルを使って外部オ ーディオ出力デバイスを接続することが出来ます。
- 3. LAN 2 ポート
- 4. USB 2.0 ポート7と8:: USB デバイスを接続することが出来ます。
- 5. LAN 1 ポート
- 6. センター/サブウーハーポート (オレンジ):センター/サブウーハースピーカーを 接続します。
- 7. リアスピーカー出力ポート(ブラック):このポートは 4 チャンネル、6 チャンネ ル

8 チャンネルのオーディオ構成で使用します。

- 8. ライン入力ポート(ライトブルー):テープ、CD、DVDプレヤー、又はその他の オーディオソースを接続します。
- 9. ライン出力ポート (ライム):ヘッドホンやスピーカーを接続します。4,6,8チ ャンネルの出力設定の時は、このポートはフロントスピーカー出力になります。
- 10. マイクポート (ピンク):マイクを接続します。
- 11.サイドスピーカー出力ポート:8 チャンネルオーディオ構成でサイドスピーカーを接 続します。
- 12. USB 2ポート1と2: USB 2.0 デバイスを接続できます。
- 13.外部 SATA ポート:外部 Serial ATA ハードディスクドライブを接続します。
- 14.IEEE 1394a ポート:オーディオ/動画デバイス、記憶装置、PC、ポータブルディ バイス等の高速接続を可能にします。
- 15. USB 2.0 ポート3と4, 5, 6:USB 2.0 デバイスを接続することが出来ます。
- 16.光デジタル S/PDIF 出力ポート:光デジタル S/PDIF ケーブ使って外部オーディ オ出力デバイスを接続することが出来ます。

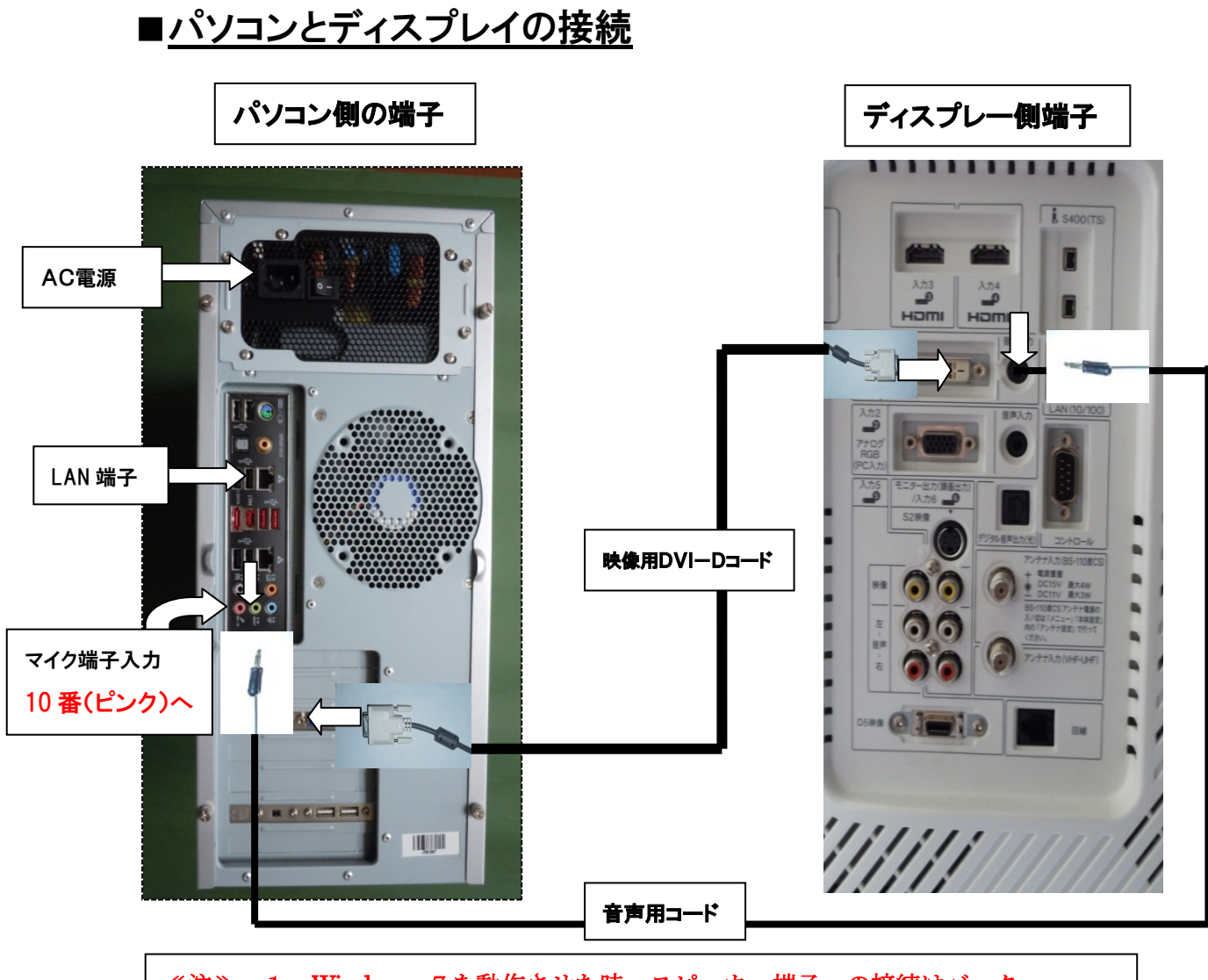

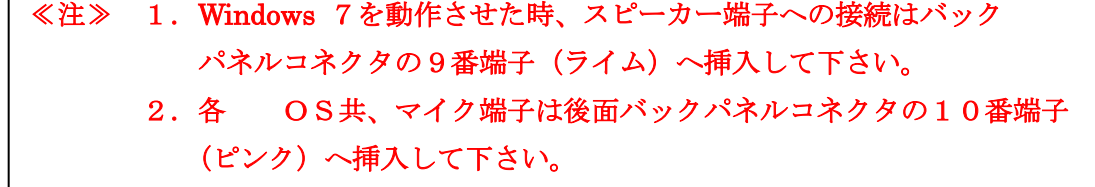

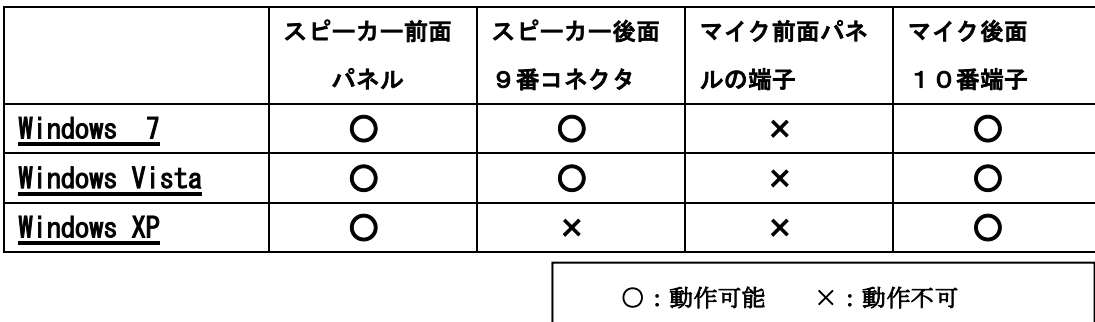

#### ■ セットアップの手順

セットアップ作業は、大きく分けて3つあります。

- 1.BIOS の設定、【BIOS は「Basic Input/Output System」の略称で基本入出力システム】
- 2.OS のインストール、
- 3.デバイスドライバーの組み込み。
- 1. BIOS の設定

組立が終わって電源スイッチを入れ、起動の画面が表示されたら Delete キーを押し、 下図の BIOS SETUP UTILITY 画面を表示させます。

BIOS の設定項目は多岐にわたりますが、ここでは日時の設定、ブート順の設定を行 います。

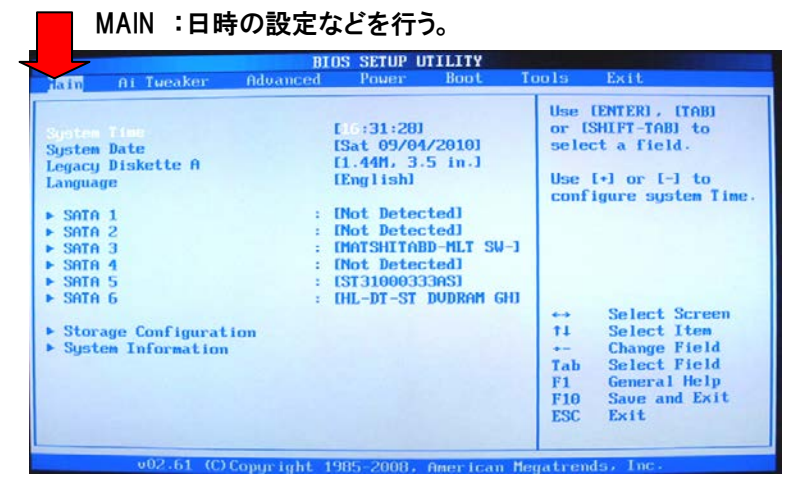

BOOT :起動デバイスを検索する順序を設定するものです。 この場合は1St Boot Device を「CDROM」に設定。2nd Boot Device にハードディスク、3rd Boot Device にフ ロッピーディスクになるようにプライオリティーの設定を行います。

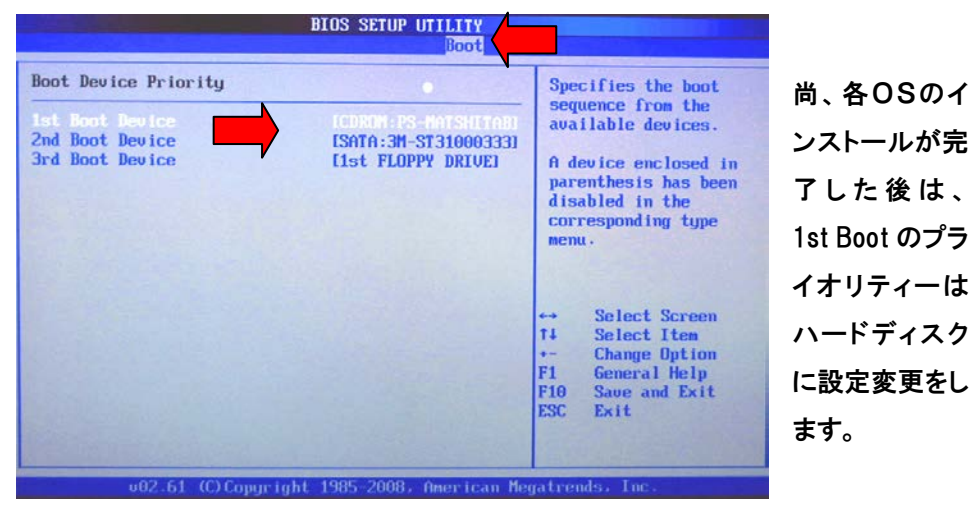

## 2. パーティション構成の決定

,

パーテーションの設定: コンピューターのアイコンを右クリックし、「管理」をクリックして

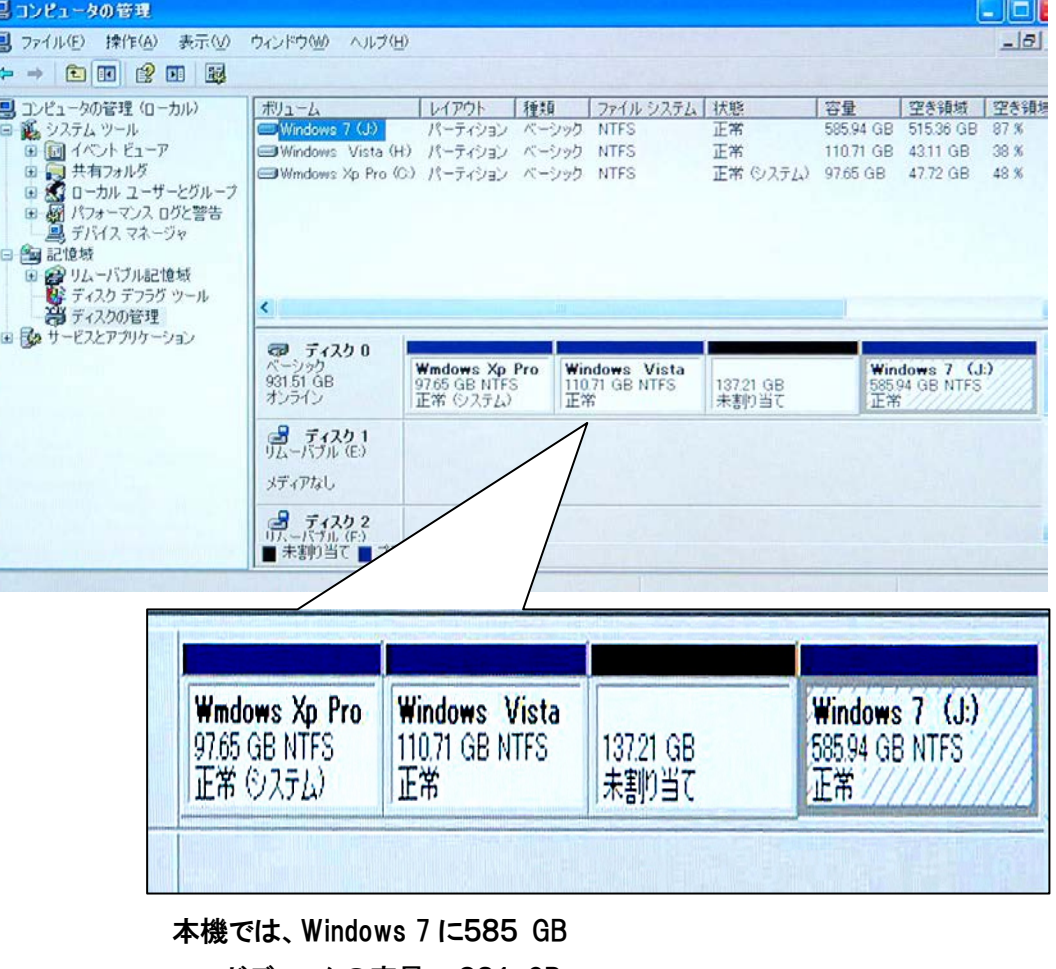

パーテーションの分割、割り当てを設定します。

ハードディスクの容量; 931 GB Windows XP に 97 GB Windows Vista に 110 GB Windows XP に97 GB、 未割当137 GB の分割割り当てを行っております。

#### 3.OS のインストール

OS のインストールはまず最初に Windows XP の CD を入れ、インストールを行います。 尚、Windows Vista, Windows 7 の OS のインストールは各デバイスドライバーのインス トールの後に行います。

# 4.デバイスドライバーのインストール

当パソコンのマザーボードには ASUSTEC P6T Deluxe を使用しており、このマザーボ ード付属の P6T ドライバをインストールします。 他グラフィックボード用ドライバ、 スーパーマルチドライブ・ユーティリティー、ブルーレイレコーダー用ユーテリティーCD 等をインストールします。

#### 【P6Tマザーボードドライバの内容】

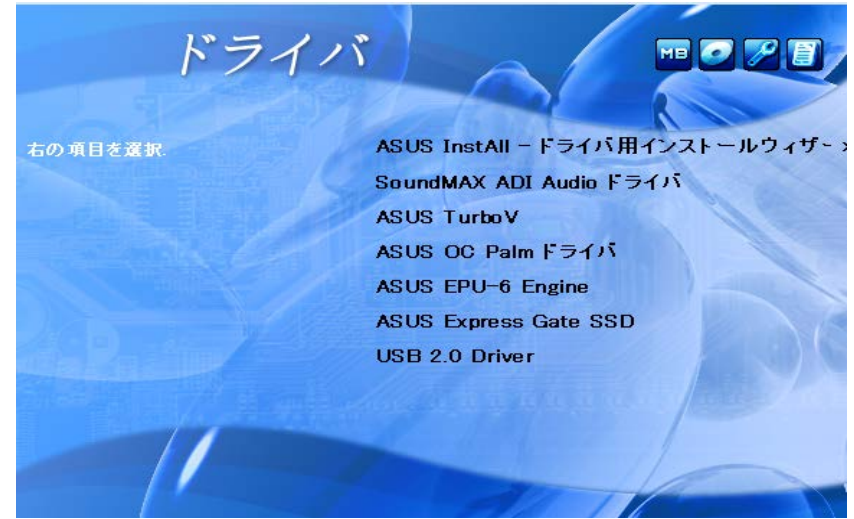

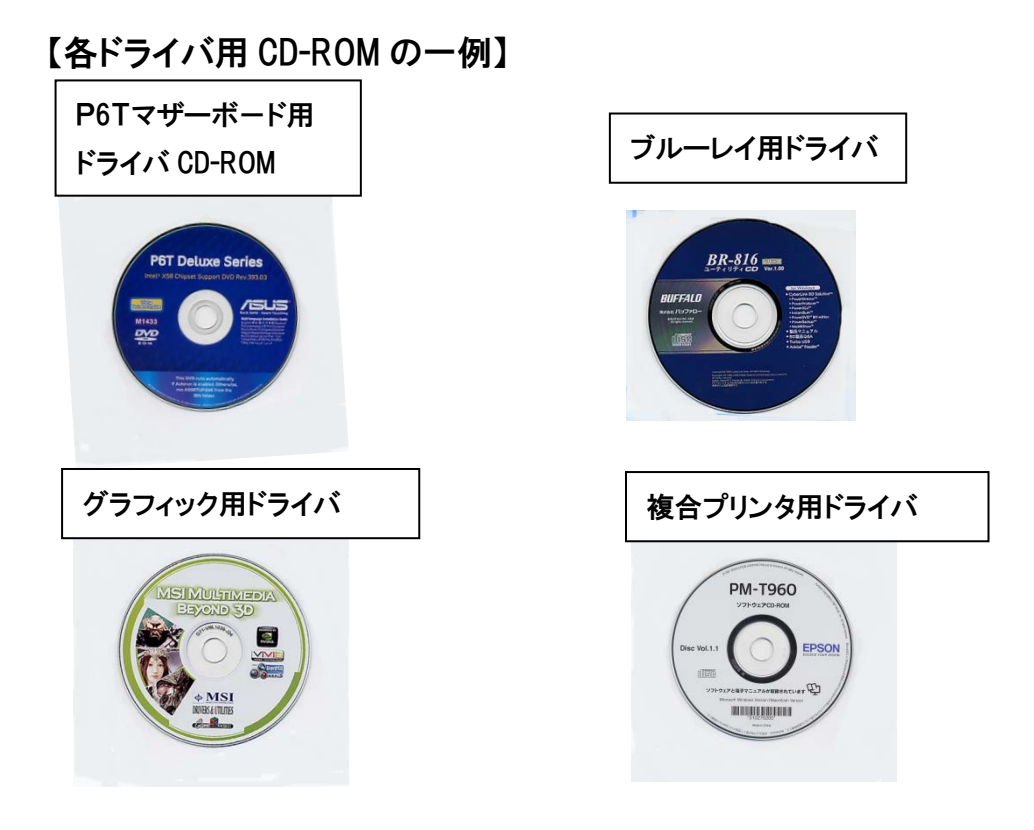

# ■ パソコンのパフォーマンス評価

・ 作成したパソコンのパフォーマンスの評価を調べることができます。 Windows エクスペリ エンスインデックスは、主要なシステムコンポーネントを1.0~7.9のスコアで評価した値で す。

【操作方法】 「コントロールパネルのパフォーマンスの情報とツール」をクリックします。 Windows 7 のパフォーマンス評価

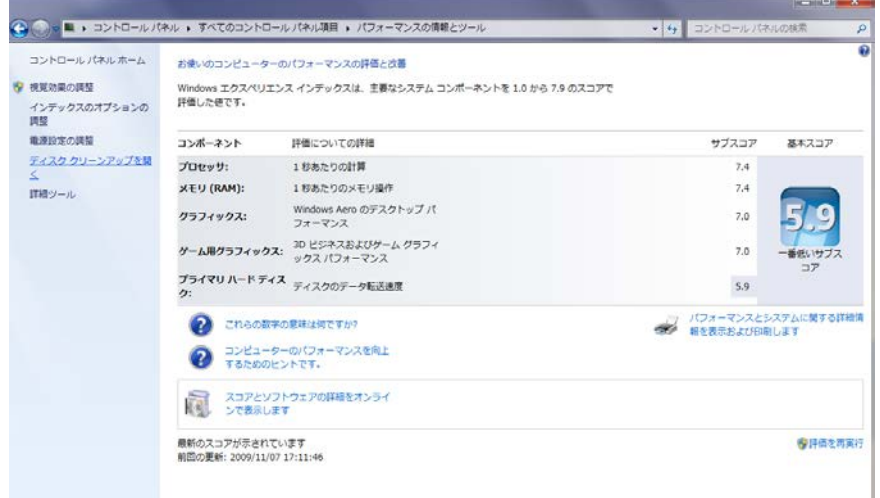

### ■ パソコンの性能評価(HDD, USBメモリ等の転送速度を測定する

Mark 194809

ALU

FPU

MEM

HDD

GDI

D<sub>2D</sub>

OGL

44340

44225

38666

13397

9115

11109

33957

#### ベンチマークテストによる評価

Mark 228209

ALU.

FPLI

MEM

 $HDO$ 

 $GDI$ 

 $D2D$ 

**OGL** 

49470

57312

39400

13728

19675

6913

41711

Mark Ranking System CPU Feature Device PCI

# Mark Ranking System CPU | Feature | Device | PCI

Windows XP Windows VISTA Windows 7 64 Bit 版

Mark Ranking System CPU | Feature | Device | PCI

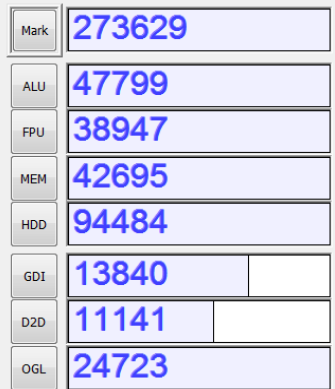

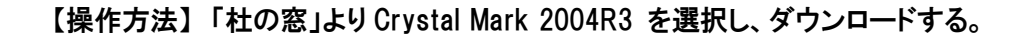

#### ■ トラブル事例集(Q&A)

#### **◆ OSが起動しない**

- Q : エンターキーを押すと画面上に「Boot MGR is missing」の表示が出て OS の起動画 面にならない事例。
- A1 : 1. 最初に OS をインストールするときと同様に、Windows 7 の DVD を CD-ROM に入 れて起動させます。この時、 Boot の 1St Boot Device は CD-R に設定する。
	- 2. Windows 7 のインストールがはじまります。「今すぐインストール」の画面で左下に ある「今すぐコンピュータを修復する」を選択してクリックします。
	- 3. 回復コンソール画面が出ますので、「スタートアップの修復」を選んでクリックしま す。
	- 4. これで Boot Manager が修復されるはずです。修復が出来れば、再起動すれば、 正常に」起動出来るようになります。Boot の 1St Boot Device は HDD に戻します。 上記の方法で改善しなかった場合は下記の方法でトライしてください。
- A2 : EasyBCD のソフトを使用致します。(マルチブート設定を編集できるソフト)
	- 1. EasyBCD のダウンロード先: <http://neosmart.net/dl.php?id=1> をクリックして、EasyBCD 2.02 をデスクトップにダウンロードする。

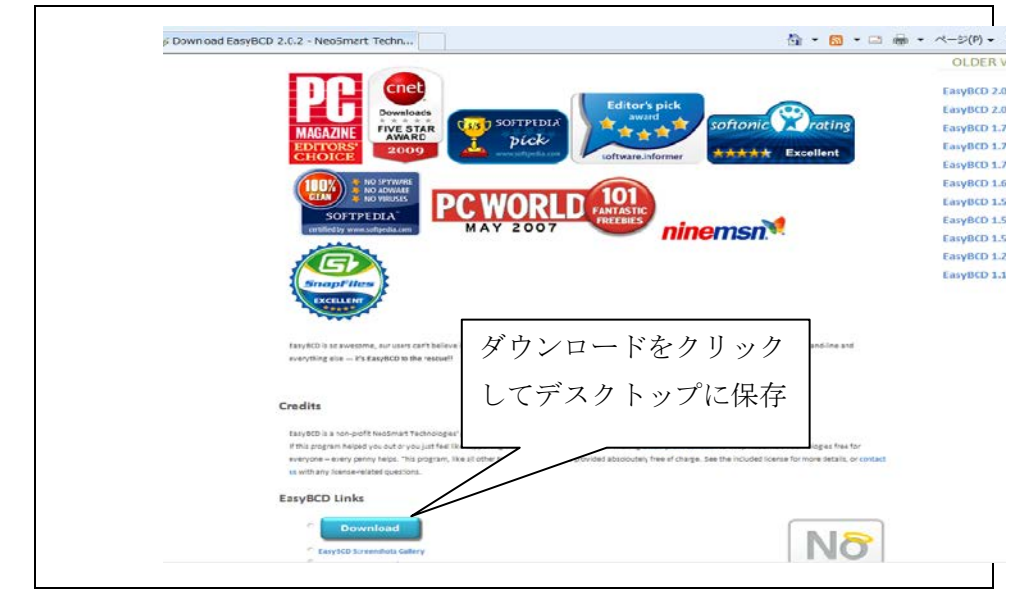

- 2. デスクトップにダウンロードしたファイルをダブルクリックしてインストー ルする。
- 3. インストールしたEasyBCDクリックして開くと次図の画面が出るので、Add New Entry をクリックする。

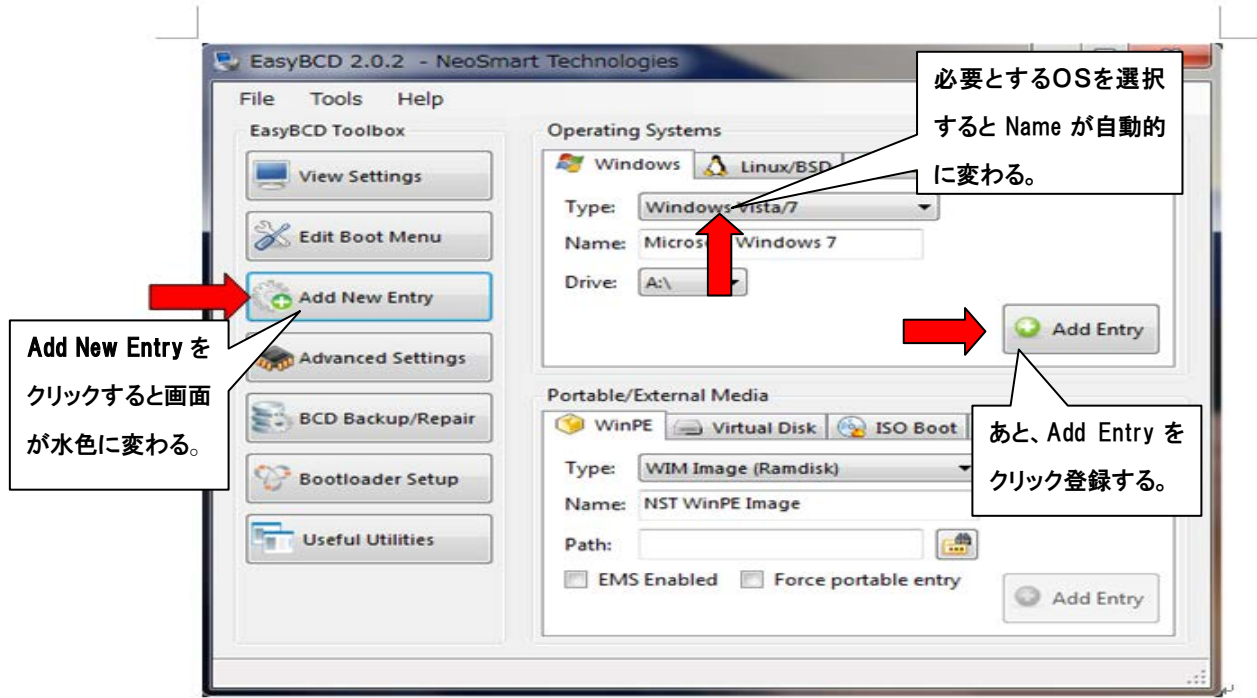

4. 以上で再起動すれば起動情報画面に設定されたOSが表示されます。

#### ◆ 起動選択情報画面から不要なOSを削除する方法

- Q : 起動選択画面に余分なOSが追加されている。余分な OS を削除したい。
- A : EasyBCD2.0 を起動させ、下図の操作を行います。この後、再起動で解決。

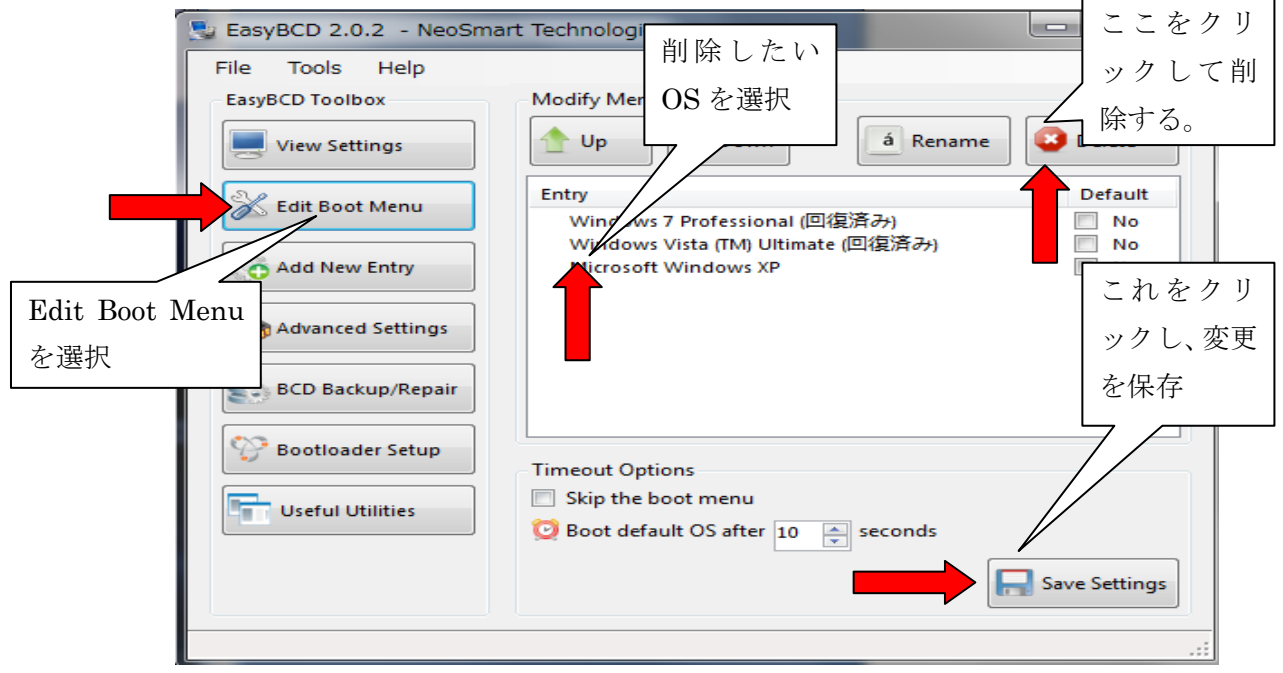

#### Windows Vista/ 7 の復元ポイントの設定

- Q : Windows XP の起動で Windows Vista/7 の復元ポイントが削除されて復元が出来 ない。
- A: Windows XP を起動させ、ファイル名に regedit.exe と入力し、OK ボタンを押した後 レジストリエディタ画面で次の順番で選択します
- 1. 「HKEY LOCAL MACHINE」 2. 「SYSTEM」 3. 「CurrentControlSet」
- 4. 「Control」、 5. 「Class」、 6.{71A27CDD・812A・11D0・BEC7・08002BE2092F}」
- \*ファイル名を指定して実行画面に regedit.exe と入力。

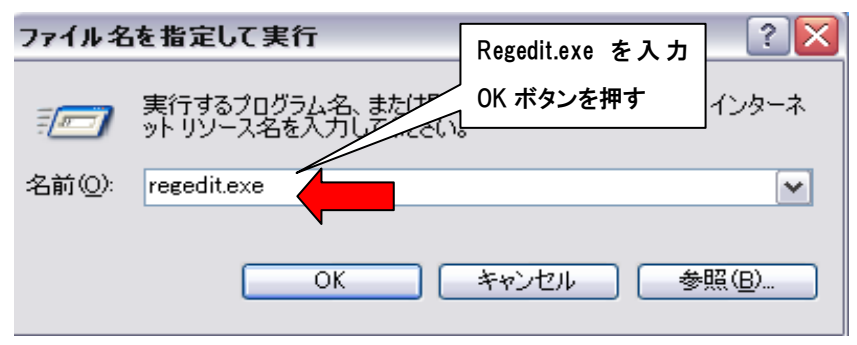

#### \* レジストリエディタで上記1~6 の順序で選択します。

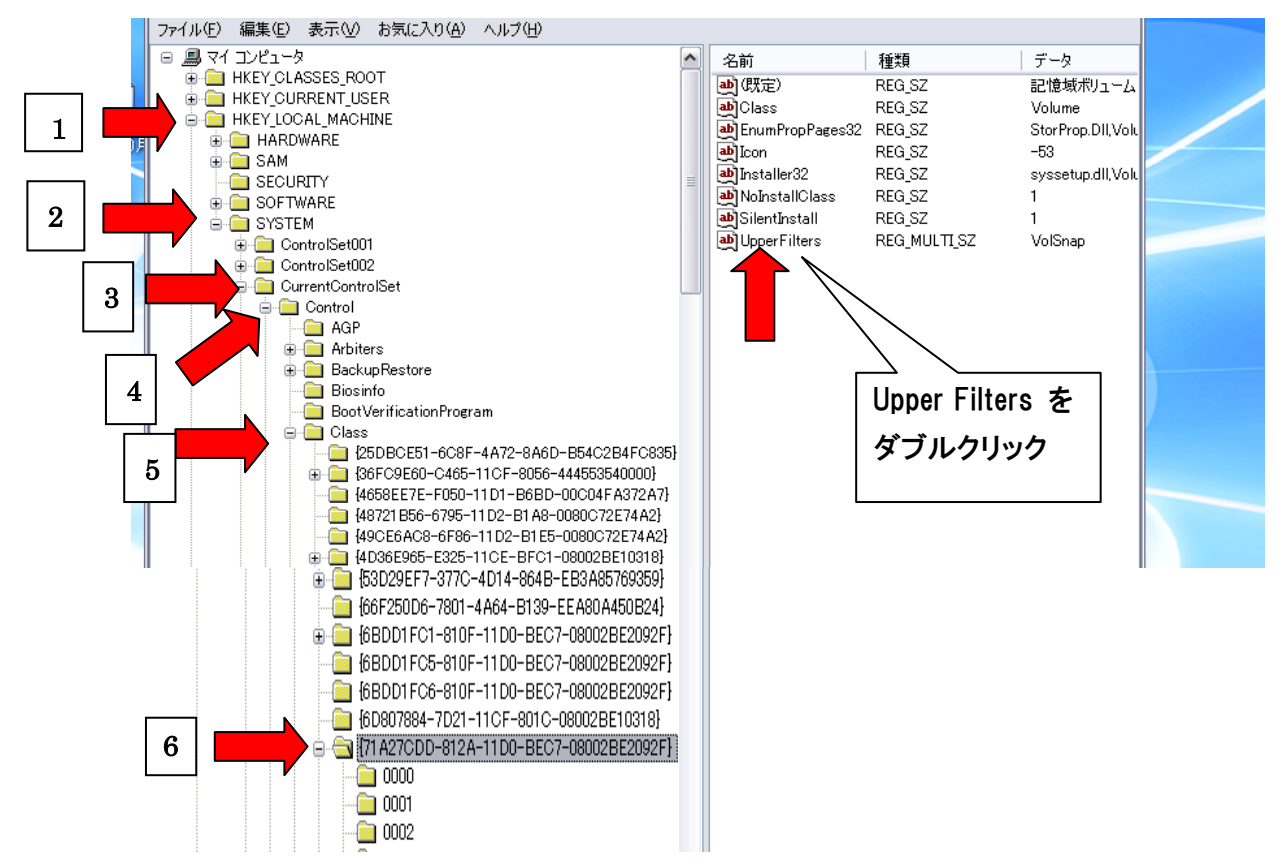

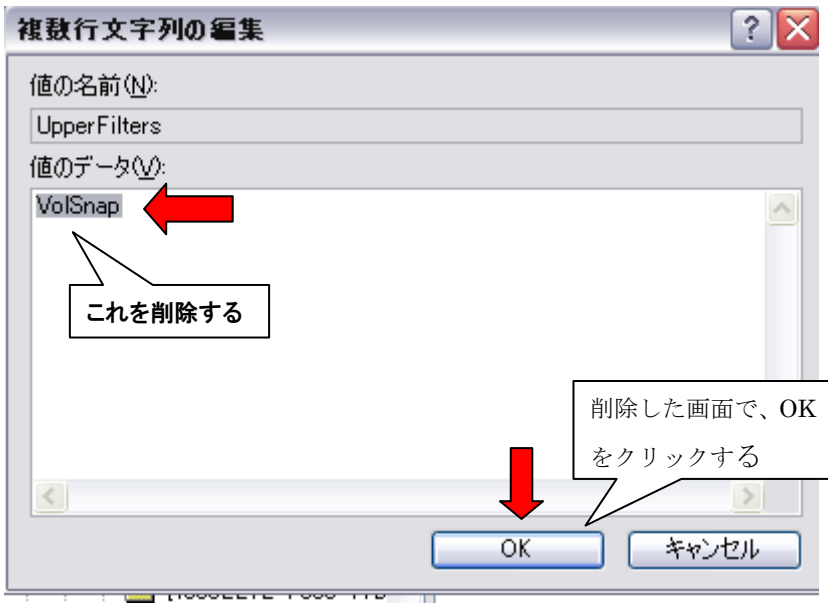

\*下図の画面で「VolSnap」を削除して OK ボタンをクリックします。

\* 上記の操作をすることにより、Windows Vista/7 のシステムの 復元が削除されなくなります。